# GUIDA GOOGLE MEET/ Docenti 2

# Nuove indicazioni

## PER LE 8 CLASSI DELLA SPERIMENTAZIONE

(1C, 1D, 1E, 1G, 2D, 2E, 2G, 2H)

DOCENTI ed ALUNNI POTRANNO CONTINUARE AD ENTRARE in Google MEET CON IL LINK UNICO ADOPERATO SINO AD OGGI

Attenzione! Gli alunni e i docenti dovranno però adoperare l'account istituzionale, altrimenti i primi non potranno essere ammessi alla videolezione.

# PER TUTTE LE ALTRE CLASSI

OGNI DOCENTE DOVRÀ PRODURRE UN LINK CHE POI FORNIRÀ A TUTTE LE SUE CLASSI **(escluse quelle della sperimentazione)**

**Con esso il docente potrà ammettere alla videolezione solo gli alunni e eventualmente i colleghi, evitando così ingressi indesiderati.**

## PRODURRE UN LINK PERSONALE

**1.** Il docente deve avere un account gmail collegato al dominio della scuola:

Es: [giusy.rea@icsulmonaleone.edu.it](mailto:giusy.rea@icsulmonaleone.edu.it)

N.B I docenti non ancora in possesso di tale account, possono rivolgersi alla prof. Rea per la nuova profilatura.

**2.** Mediante un dispositivo connesso ad Internet, andare sulla home page di Google:

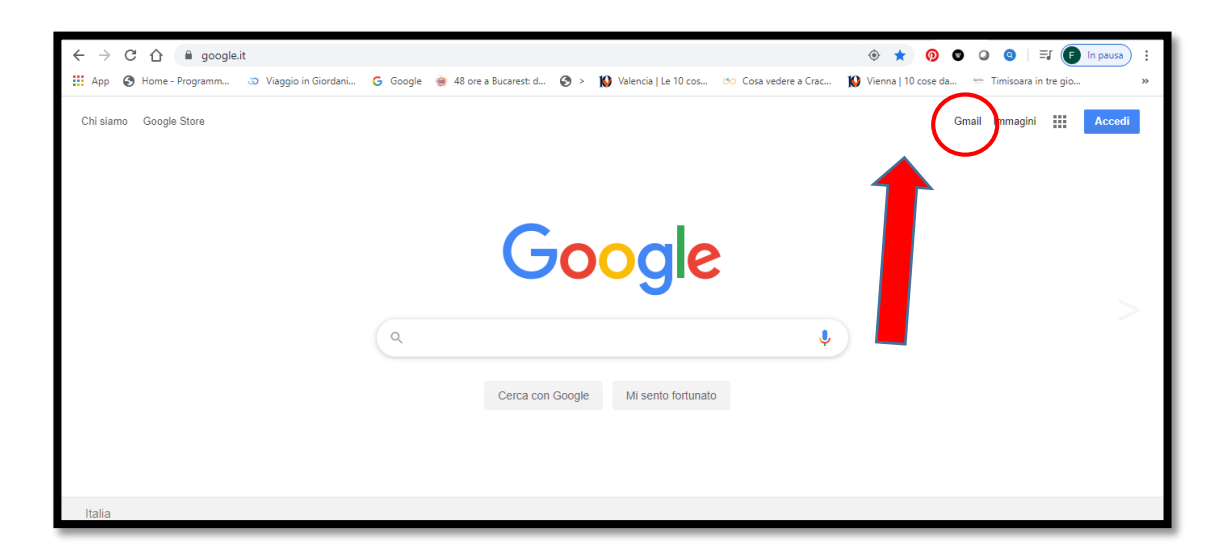

**3.** Cliccare in alto a destra Gmail. Si apre questa schermata:

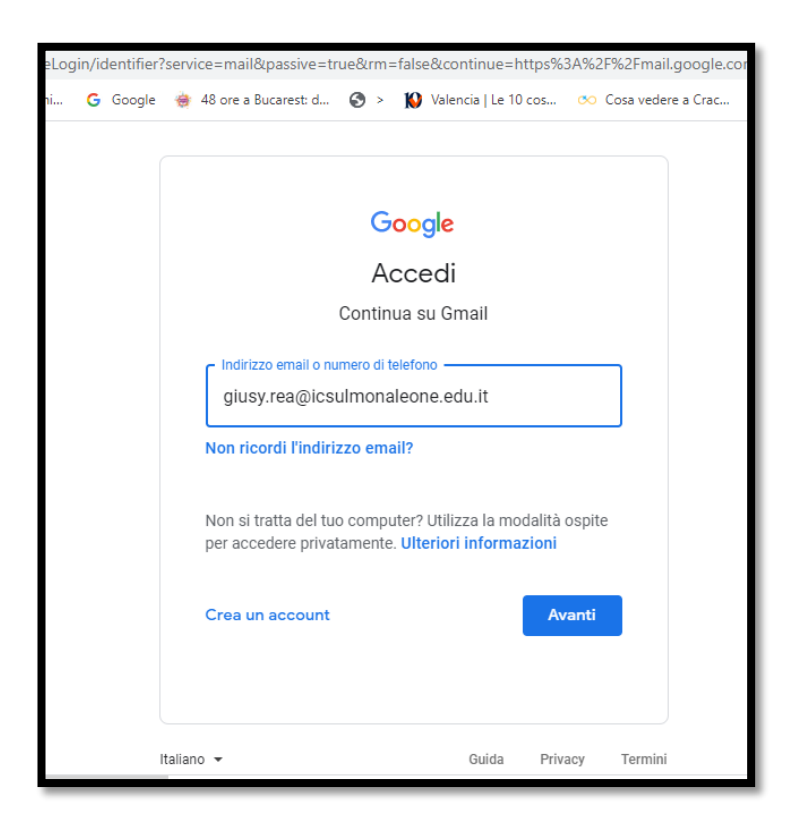

#### **ATTENZIONE!**

E' possibile che il dispositivo dia di default un altro account gmail privato, che si utilizza più frequentemente. In questo caso cliccare sul pallino con all'interno l'iniziale.

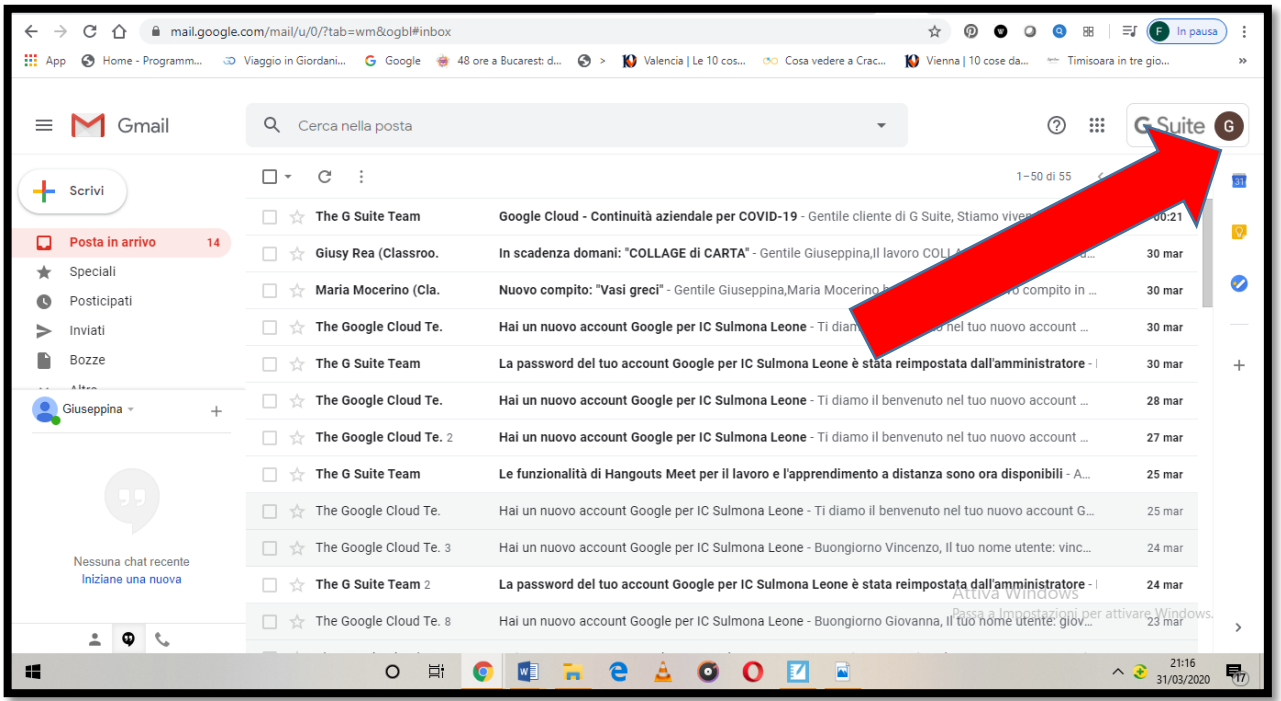

Si apre una nuova tendina e si sceglierà "*Aggiungi un altro Account*"

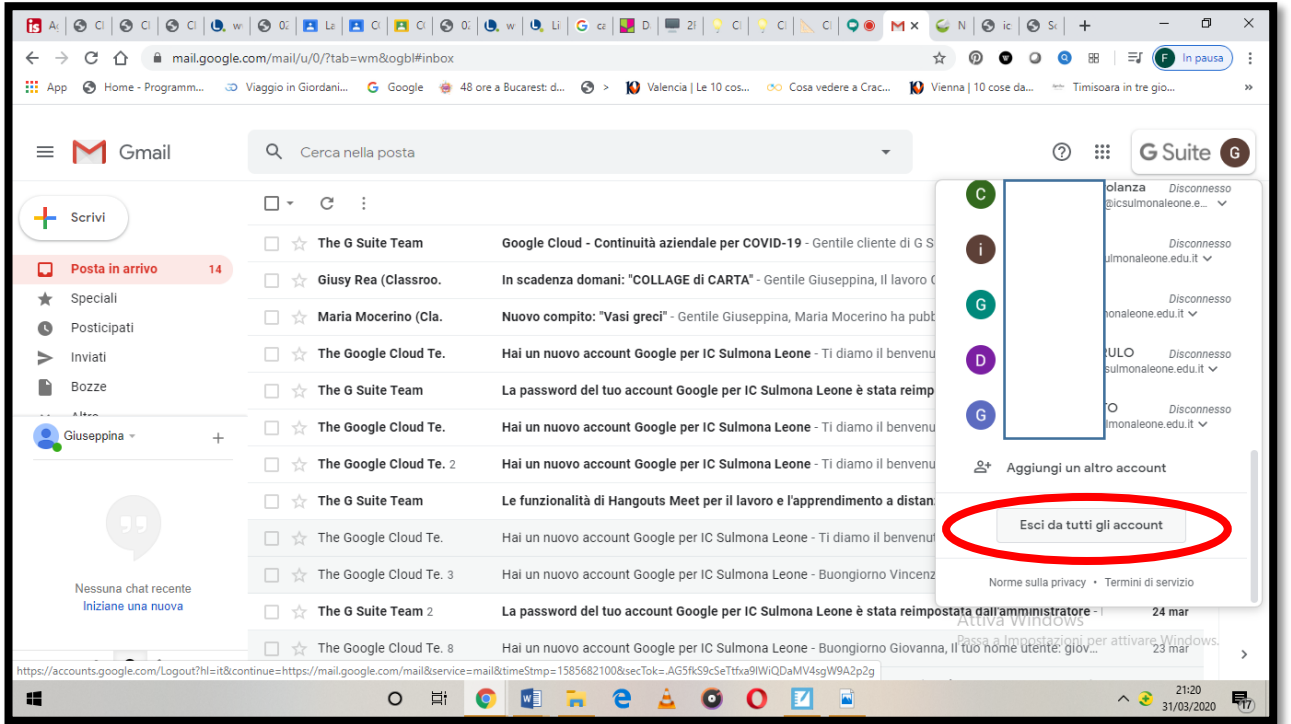

**4.** Inserire il proprio account istituzionale (dare poi *Avanti)* e la propria password (dare poi *Avanti*)

**5.** Si apre la schermata personale di posta elettronica gmail:

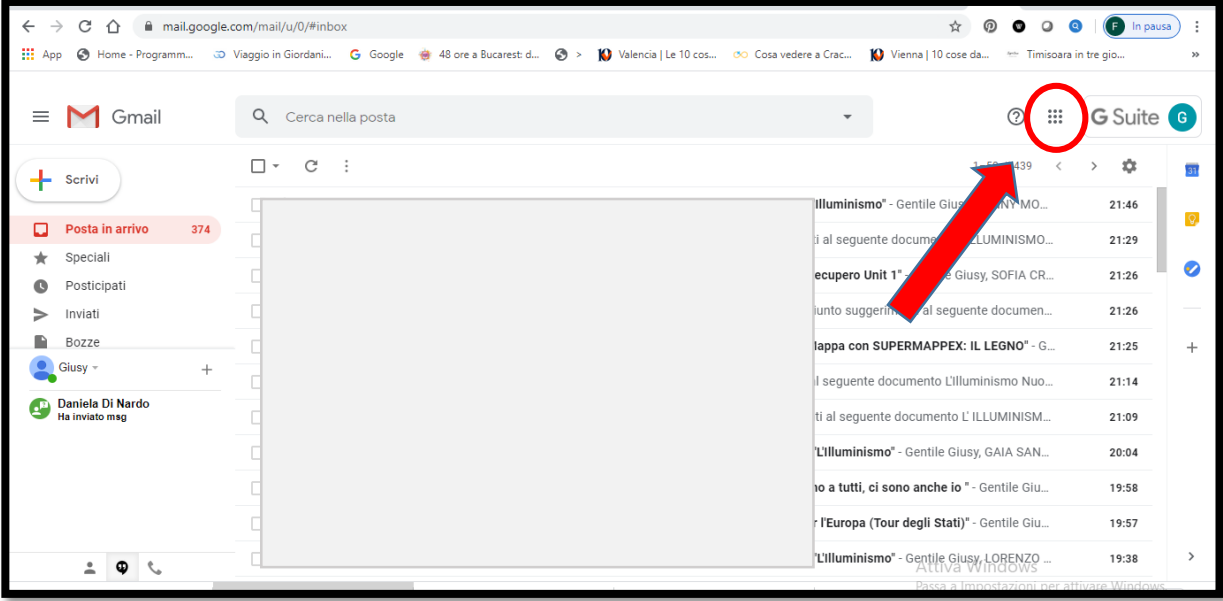

**6.** Cliccare sui nove puntini in alto a dx. Si apriranno tutte le app di GOOGLE:

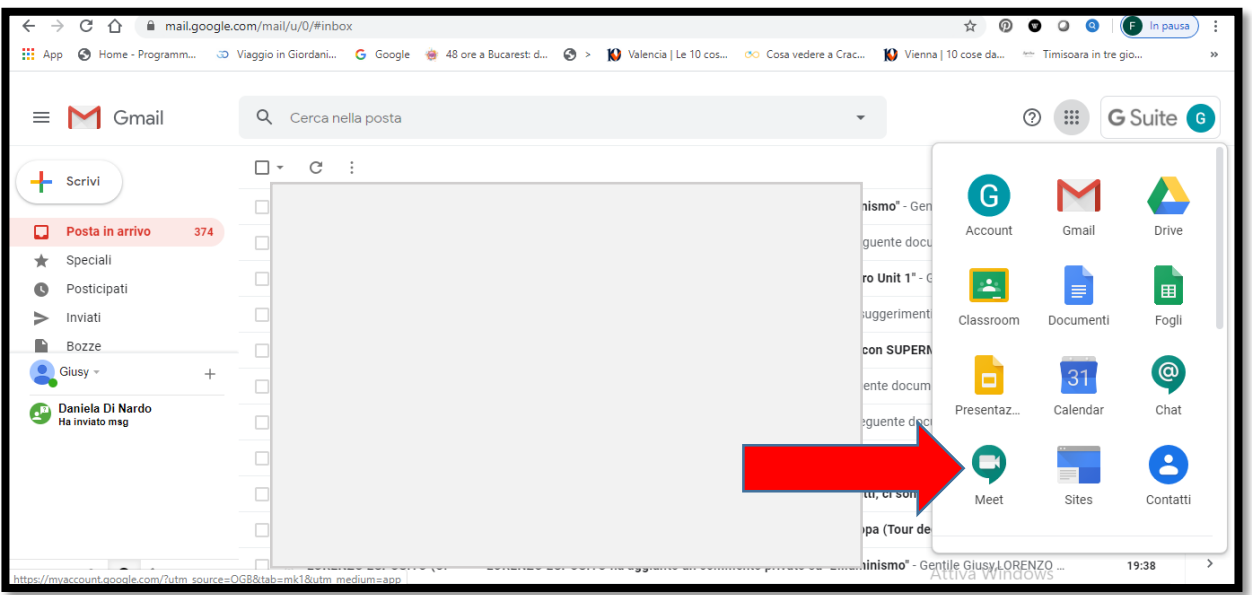

**7.** Cliccare l'icona di MEET (una telecamera in un fumetto verde). Si apre la seguente schermata:

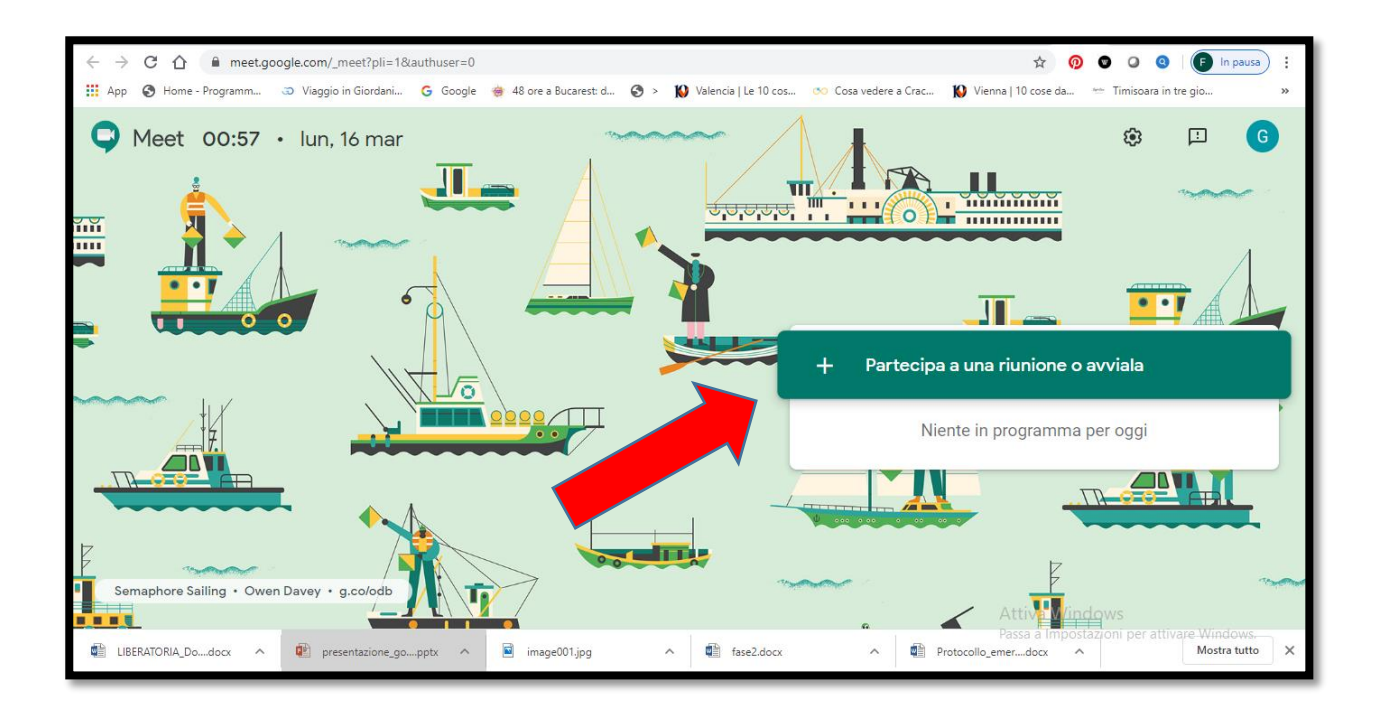

ATTENZIONE: Google si "diverte" a cambiare spesso lo sfondo della schermata; può darsi, pertanto, che i soggetti disegnati non siano, come in questo caso, barche e naviganti!

**8.** Cliccare su "PARTECIPA a UNA RIUNIONE o AVVIALA" Si apre la seguente schermata:

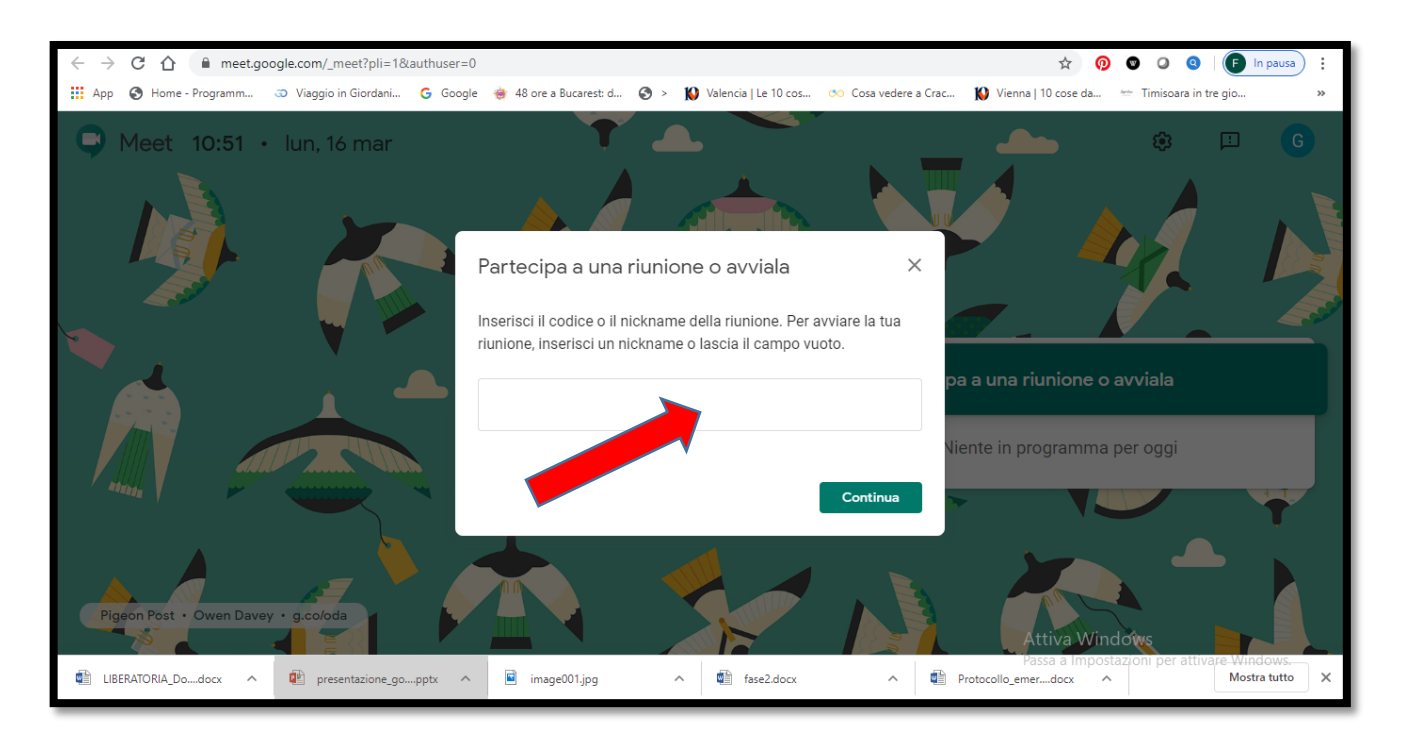

**9.** Lasciare VUOTO il riquadro rappresentato dalla freccia. Dare "*Continua*"

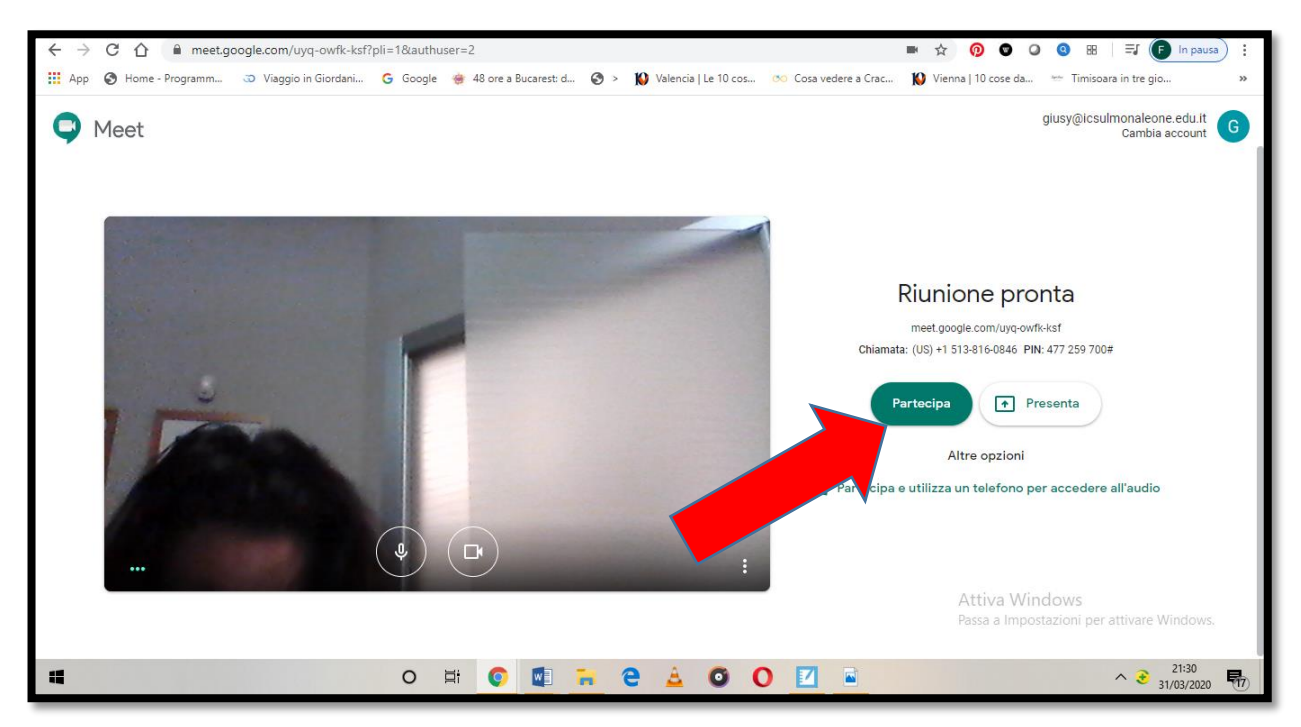

**10.**Cliccare su "*Partecipa*". Si apre la seguente schermata:

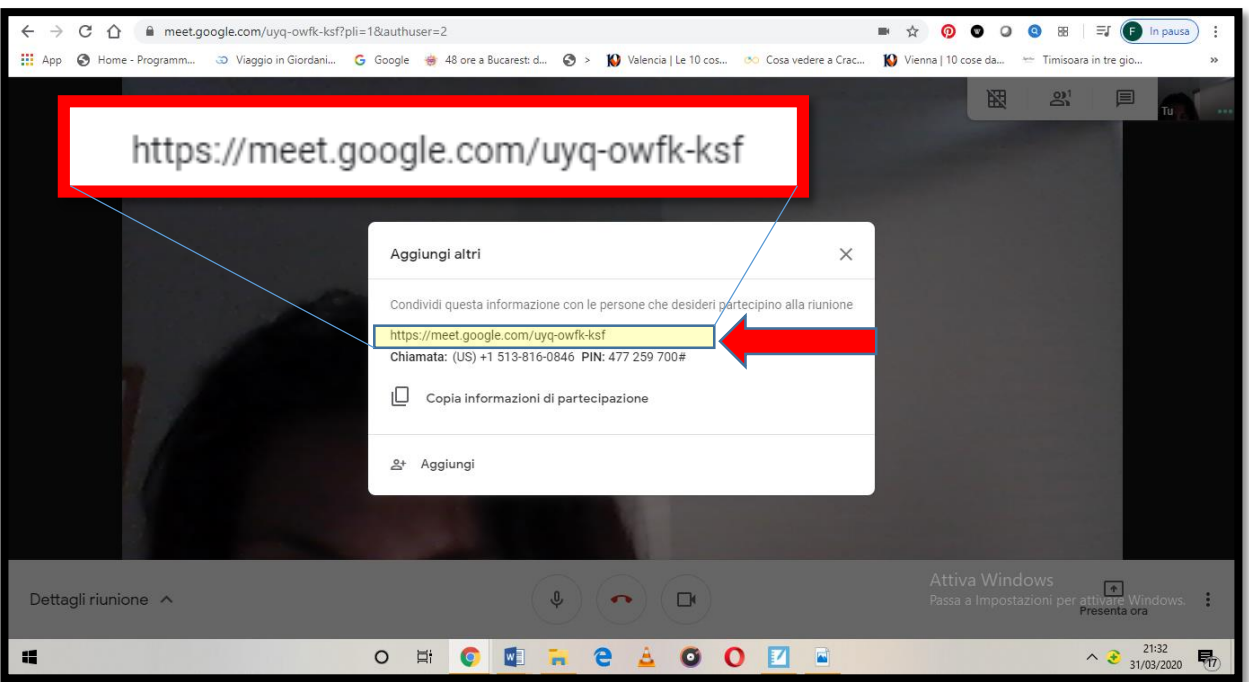

AVETE COSI' GENERATO IL VOSTRO LINK, CHE POTETE USARE PER **TUTTE** LE VOSTRE CLASSI E PER TUTTE LE LEZIONI! (quello riportato nella foto è un link esclusivamente dimostrativo!)

**Gli allievi potranno entrare in videolezione SOLO se AMMESSI dal docente, quindi non sarà necessario creare un link per ogni lezione, evitando il sovraccarico di informazioni per alunni e docenti.**

### Il link generato potrà essere copiato nel registro elettronico oppure inviato ad una chat di messaggistica (es. Whattapp) Ricorda:

- se si usa lo smarphone il codice da inserire sono le 10 lettere dopo lo / (senza trattini) - se si entra nella schermata di Meet in cui chiede il nickname o il codice, il codice da inserire sono le 10 lettere dopo lo / (senza trattini)

Ringraziando anticipatamente per la collaborazione, si chiede ai COORDINATORI DI CLASSE TERZA di compilare una tabella, che sarà al più presto inviata tramite e-mail, in cui saranno riportati i link dei rispettivi docenti della sezione di riferimento. Tale tabella dovrà poi essere restituita al seguente indirizzo:

### assistenzatecnica@icsulmonaleone.edu.it

**Nota 1**: Gli alunni appartenenti alle 8 classi campione entreranno nelle videolezioni delle classi di appartenenza senza bisogno di alcuna autorizzazione da parte del docente-relatore, poiché sono stati profilati con account istituzionale.

**Nota 2: Puoi avviare una riunione dall'app Meet Android o iPhone/iPad** quando sei fuori sede, ovunque e in qualsiasi momento dal tuo dispositivo utilizzando l'app per dispositivi mobili Hangouts Meet (scaricarla).

**Nota 3:** Se disponi di più dispositivi puoi avviare la videochiamata su un dispositivo e continuarla su un altro. Le chiamate si sincronizzano automaticamente su tutti i dispositivi.

#### **COMUNICAZIONE IMPORTANTE**

**Programmare le videolezioni nella sezione 'Agenda' del Registro elettronico, almeno il giorno prima, rispettando il Protocollo.**

### BUON LAVORO A TUTTI!